## **Verwendung mit SDL Trados 2007**

Der ex Translationfilter für QuarkXPress sollte auf das Exportformat "XLIFF" eingestellt werden. Zusätzlich muss die option "Kopiere Text von Ausgangssprache in Zielsprache" angewählt werden.

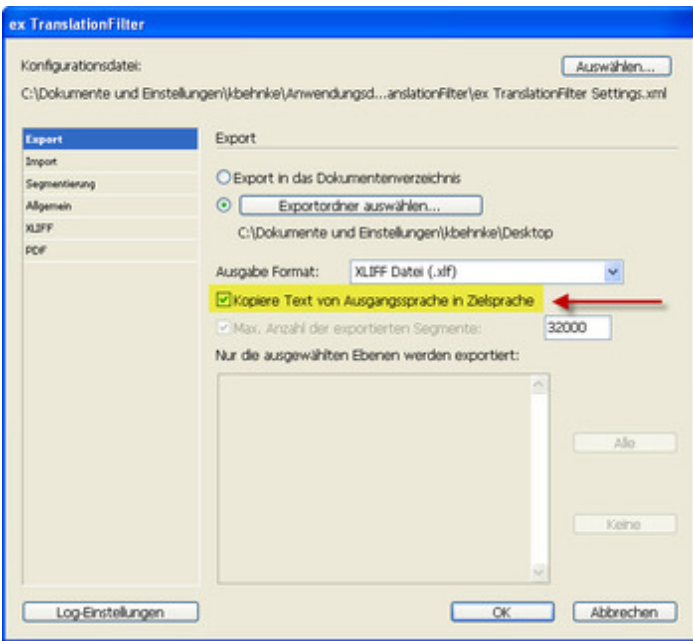

In Studio 2007 gibt es zwei Bereiche die für die Verarbeitung wichtig sind- "Tag-Einstellungen verwalten" und "[XLIFF-Dateien](http://www.codesco.com/index.php?eID=tx_cms_showpic&file=fileadmin%2Fbilder_grafiken%2FScreenshots%2Fex_translationfilter_integration_trados2007_1.jpg&md5=7f072fd95ae7ddbfc8e273a0a57840223b8a7702¶meters[0]=YTo0OntzOjU6IndpZHRoIjtzOjQ6IjgwMG0iO3M6NjoiaGVpZ2h0IjtzOjQ6IjYw¶meters[1]=MG0iO3M6NzoiYm9keVRhZyI7czo0MToiPGJvZHkgc3R5bGU9Im1hcmdpbjowOyBi¶meters[2]=YWNrZ3JvdW5kOiNmZmY7Ij4iO3M6NDoid3JhcCI7czozNzoiPGEgaHJlZj0iamF2¶meters[3]=YXNjcmlwdDpjbG9zZSgpOyI%2BIHwgPC9hPiI7fQ%3D%3D) konvertieren":

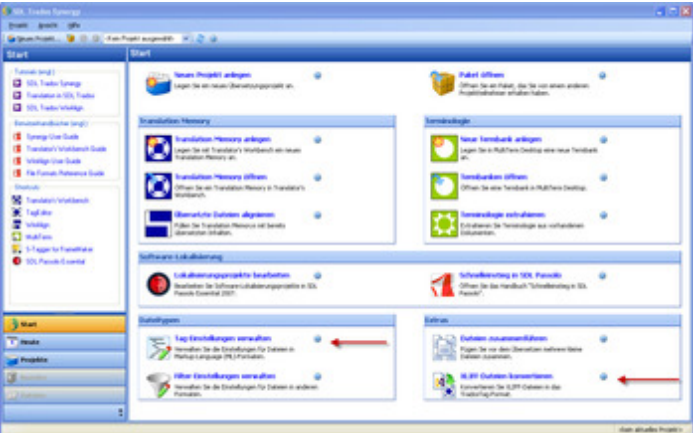

Bitte kontrollieren Sie unter ["Tag-Einstellungen](http://www.codesco.com/index.php?eID=tx_cms_showpic&file=fileadmin%2Fbilder_grafiken%2FScreenshots%2Fex_translationfilter_integration_trados2007_2.jpg&md5=5e7cd075981141ca7bca6f853b7192df00943627¶meters[0]=YTo0OntzOjU6IndpZHRoIjtzOjQ6IjgwMG0iO3M6NjoiaGVpZ2h0IjtzOjQ6IjYw¶meters[1]=MG0iO3M6NzoiYm9keVRhZyI7czo0MToiPGJvZHkgc3R5bGU9Im1hcmdpbjowOyBi¶meters[2]=YWNrZ3JvdW5kOiNmZmY7Ij4iO3M6NDoid3JhcCI7czozNzoiPGEgaHJlZj0iamF2¶meters[3]=YXNjcmlwdDpjbG9zZSgpOyI%2BIHwgPC9hPiI7fQ%3D%3D) verwalten" ob es einen Eintrag für XLIFF-Dateien gibt:

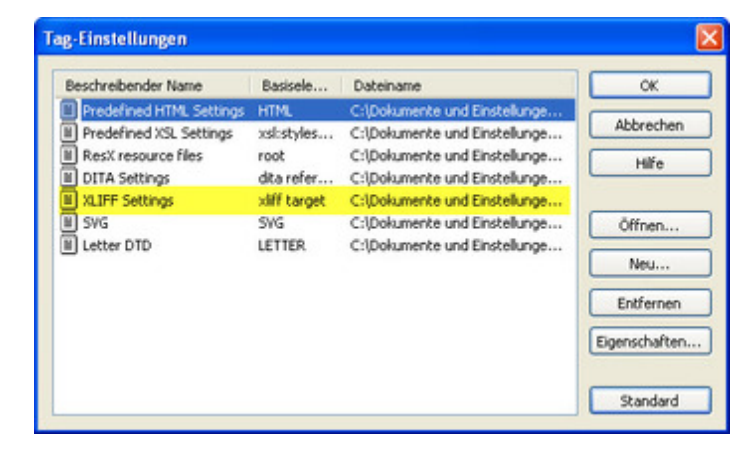

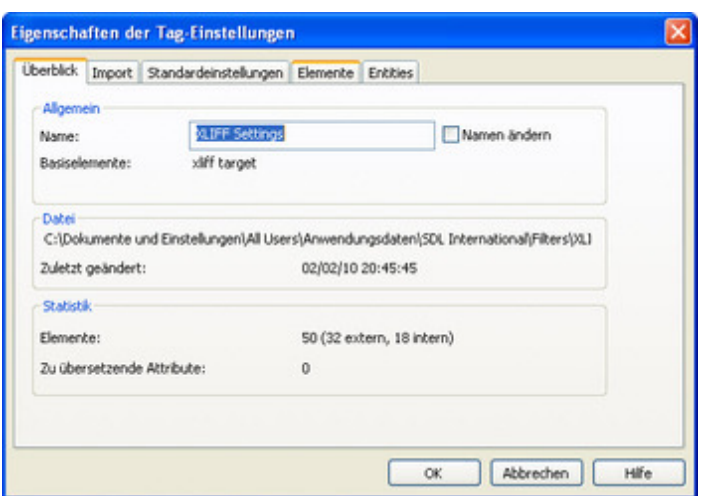

Die dort aufgeführte .ini-Datei können Sie bei Bedarf bei uns anfordern.

In dieser .ini-Datei ist eingestellt, welche Tags von Studio 2007 / dem Tag-Editor verwendet werden:

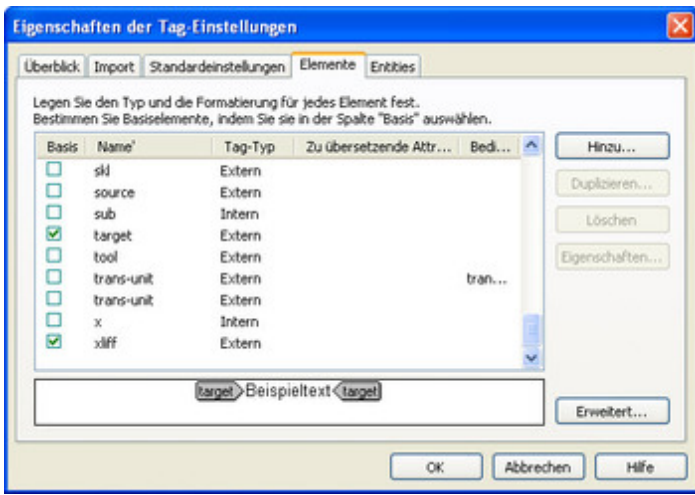

Wenn diese Einstellungen erledigt sind, können XLIFF Dateien über den zweiten Wizard "XLIFF-Dateien [konvertieren"](http://www.codesco.com/index.php?eID=tx_cms_showpic&file=fileadmin%2Fbilder_grafiken%2FScreenshots%2Fex_translationfilter_integration_trados2007_5.jpg&md5=2400bcb199399c6e51c27a849e93ac4104319477¶meters[0]=YTo0OntzOjU6IndpZHRoIjtzOjQ6IjgwMG0iO3M6NjoiaGVpZ2h0IjtzOjQ6IjYw¶meters[1]=MG0iO3M6NzoiYm9keVRhZyI7czo0MToiPGJvZHkgc3R5bGU9Im1hcmdpbjowOyBi¶meters[2]=YWNrZ3JvdW5kOiNmZmY7Ij4iO3M6NDoid3JhcCI7czozNzoiPGEgaHJlZj0iamF2¶meters[3]=YXNjcmlwdDpjbG9zZSgpOyI%2BIHwgPC9hPiI7fQ%3D%3D) per Knopfdruck konvertiert werden:

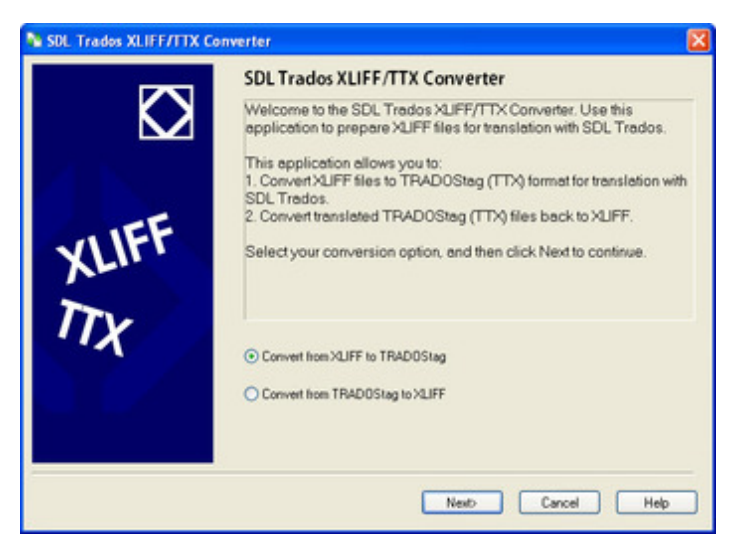

Die so erzeugte [TradosTag-Datei](http://www.codesco.com/index.php?eID=tx_cms_showpic&file=fileadmin%2Fbilder_grafiken%2FScreenshots%2Fex_translationfilter_integration_trados2007_6.jpg&md5=0e0e04120068510119e6526ecf37b68f3a5a162e¶meters[0]=YTo0OntzOjU6IndpZHRoIjtzOjQ6IjgwMG0iO3M6NjoiaGVpZ2h0IjtzOjQ6IjYw¶meters[1]=MG0iO3M6NzoiYm9keVRhZyI7czo0MToiPGJvZHkgc3R5bGU9Im1hcmdpbjowOyBi¶meters[2]=YWNrZ3JvdW5kOiNmZmY7Ij4iO3M6NDoid3JhcCI7czozNzoiPGEgaHJlZj0iamF2¶meters[3]=YXNjcmlwdDpjbG9zZSgpOyI%2BIHwgPC9hPiI7fQ%3D%3D) kann direkt in SDL-Trados Studio 2007 / TagEditor geöffnet und übersetzt werden:

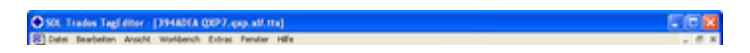

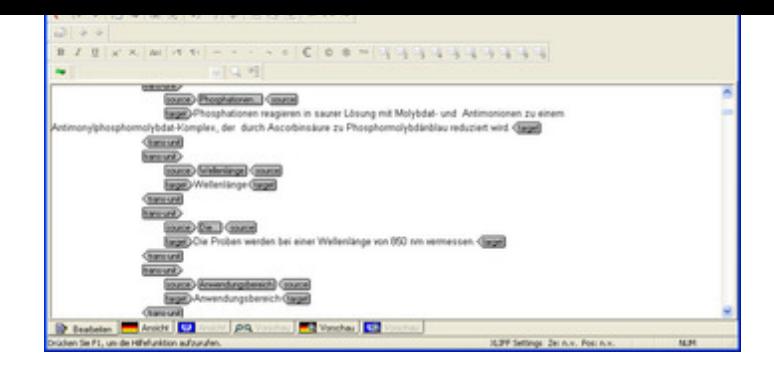

Anschließend wird diese [TradosTag-Datei](http://www.codesco.com/index.php?eID=tx_cms_showpic&file=fileadmin%2Fbilder_grafiken%2FScreenshots%2Fex_translationfilter_integration_trados2007_7.jpg&md5=347a809440ce91272ef7297963656a37dcffefa0¶meters[0]=YTo0OntzOjU6IndpZHRoIjtzOjQ6IjgwMG0iO3M6NjoiaGVpZ2h0IjtzOjQ6IjYw¶meters[1]=MG0iO3M6NzoiYm9keVRhZyI7czo0MToiPGJvZHkgc3R5bGU9Im1hcmdpbjowOyBi¶meters[2]=YWNrZ3JvdW5kOiNmZmY7Ij4iO3M6NDoid3JhcCI7czozNzoiPGEgaHJlZj0iamF2¶meters[3]=YXNjcmlwdDpjbG9zZSgpOyI%2BIHwgPC9hPiI7fQ%3D%3D) wieder in XLIFF konvertiert (siehe die andere Option im Screenshot oben) und im Translationfilter importiert.